## **O** オ **P** パ **A** ッ **C** ク **(オンライン蔵書目録検索システム)の使い方**

~OPAC は図書館にある本を探すための検索システムです。画面をタッチして操作してください。~

**①「検索メニュー」から「キーワード検索」 や「著者名検索」を選んでタッチします。**

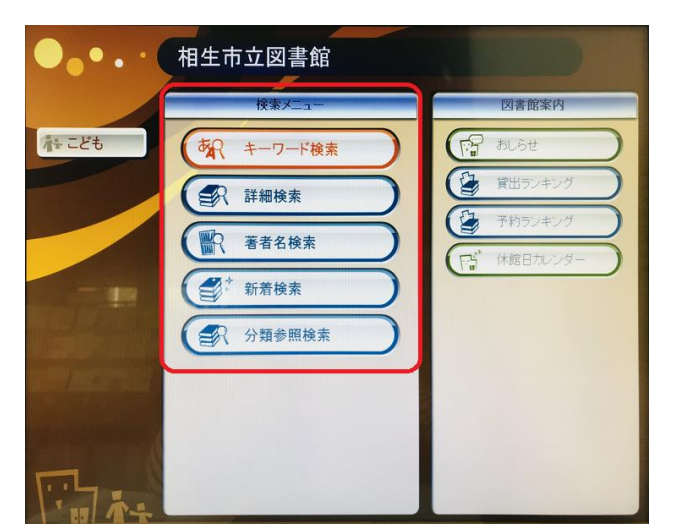

**②画面のキーボードをタッチして、検索語を 入力します。入力したら「検索する」を タッチします。**

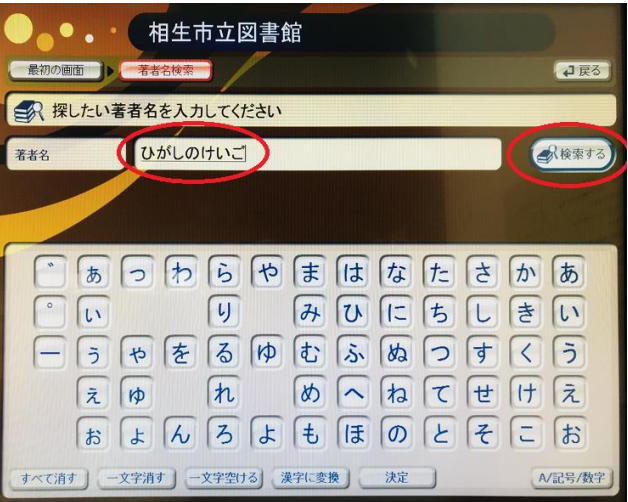

**③結果が出ますので、見たい本をタッチ します。**

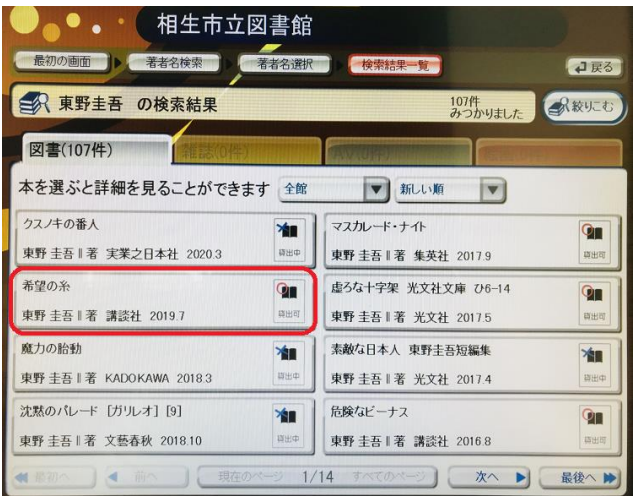

**④本の情報が出ます。**

- **★「状態」を確認します。**
	- **・貸出中→予約用紙にご記入の上、カウンターにお出しください。**
	- **・閲覧のみできます→貸し出しできません。館内でご利用ください。**
- **★「場所」を確認します。** 
	- **・閉架書庫、郷土資料室、視聴覚室の資料→スタッフにお申し付けください。**
	- **・公民館→図書館では貸し出しできません。公民館で貸し出しができます。**
- **★「背ラベル」の番号や記号を見て、該当の棚へ行きます。**
	- **・「背ラベル」の番号や記号のおおよその場所は、館内図を参考にしてください。**
	- **・「場所を見る」をタッチすると、おおよその場所が表示されますが、実際に本が ある棚とは違う場合もありますので、スタッフまでおたずねください。**
	- **・背ラベルの番号や記号の意味は、「日本十進分類法」「郷土資料の表示」「郷土 資料地域・市町番号一覧表」を参考にしてください。**

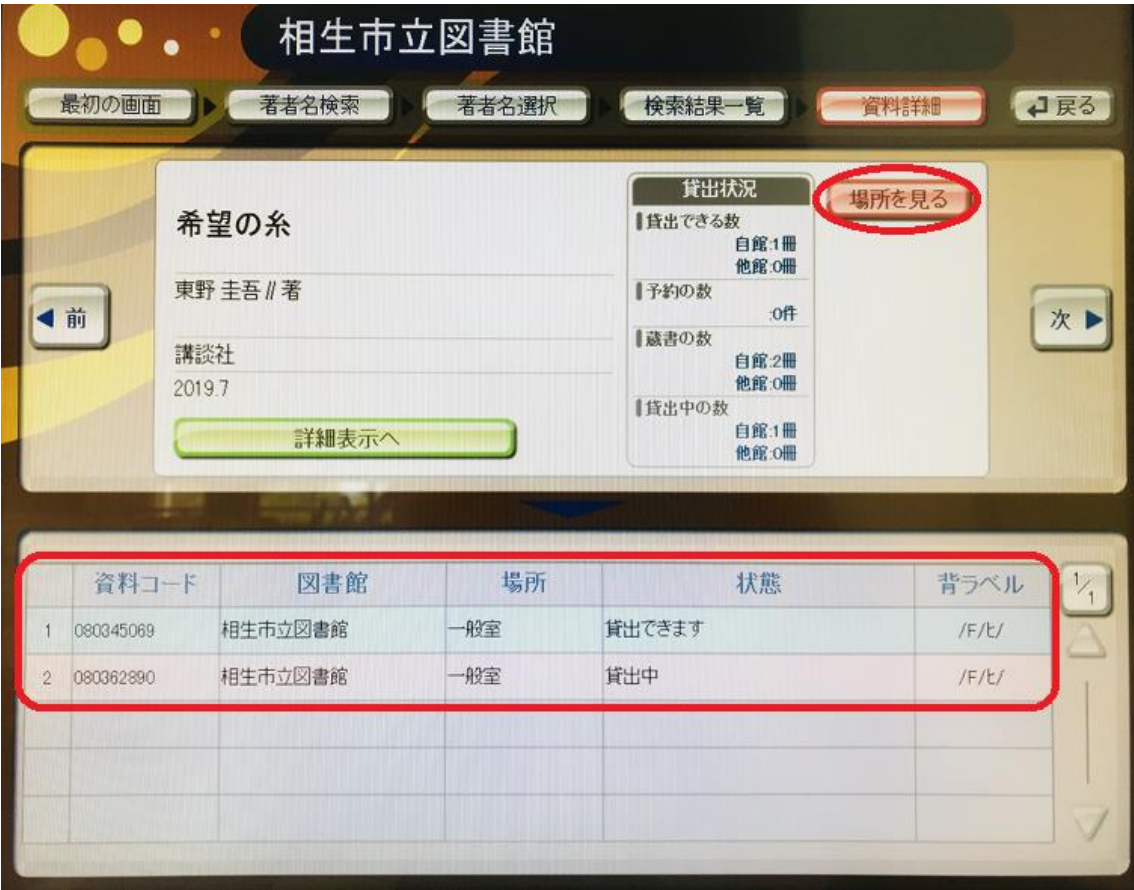